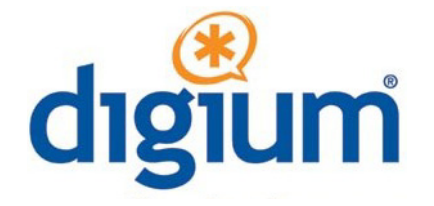

## *Digium IP Phone User Guide*

Digium Phone firmware version 2.x

©2012-2016 Digium, Inc.

 herein at any time and without notice in order to improve design or reliability of the product. The All rights reserved. This document is the sole property of Digium, Inc. It contains proprietary information of Digium. Digium reserves the right to make changes to the specifications described information in this document has been carefully checked for accuracy; however, Digium makes no warranty pertaining to the correctness of this document.

All product and company names are trademarks or registered trademarks of their respective holders.

**613-00019-E\_2016** 

#### *Contents*

#### **[Getting Started 5](#page-4-0)**

**[1 Network & System Tools](#page-6-0) 7**

[Setting the Network Information](#page-6-1) **7** [IP Configuration 7](#page-6-2) [Quality of Service Settings 8](#page-7-0) [VLAN Settings 8](#page-7-1) [Ethernet Port Modes 8](#page-7-2) [Select Network 8](#page-7-3) [Getting the Phone Configuration](#page-8-0) **8** [Option 66 9](#page-8-1) [Fetch Configuration File From URL 9](#page-8-2) [Web User Interface Tool 10](#page-9-0) [Resetting, Reconfiguring, or Restarting](#page-9-1) **10** [Reset to Factory Defaults 10](#page-9-2) [Reconfigure 10](#page-9-3) [Restart 10](#page-9-4) [Enable App Development](#page-10-0) **11** [Tech Support](#page-10-1) **11**

#### **[2 Web User Interface Settings](#page-11-0) 12**

[Lines Tab](#page-11-1) **12** [General Tab](#page-13-0) **14** [Preferences Tab](#page-13-1) **14** [Contacts Tab](#page-14-0) **15** [Network Tab](#page-15-0) **16** [Logging Tab](#page-16-0) **17** [Ringtones Tab](#page-16-1) **17**

#### **[3 Phone Apps & Calling 1](#page-17-0)9**

[Phone Apps](#page-17-1) **19** [Call Log 19](#page-17-2) [Forward Calls 19](#page-17-3) [BT /Wireless Headset 19](#page-17-4) [Contacts 19](#page-17-5) [Parked Calls 20](#page-18-0) [Call Queues 20](#page-18-1) [Status 20](#page-18-2) [Voicemail 20](#page-18-3) [Calling](#page-18-4) **20** [Dialing Calls 20](#page-18-5) [Receiving Calls 20](#page-18-6) [Redial 21](#page-19-0) [Hold 21](#page-19-1) [Transfer 21](#page-19-2) [Conference \(3-way Calls\) 21](#page-19-3)

#### <span id="page-4-0"></span>*Getting Started*

Digium IP phones are designed for the greatest interoperability with either Asterisk or Switchvox. This guide provides information about the setup and use of Digium Phones when a Digium Configuration Server is not being used.

See the Digium website for information about using Digium Phones with [Switchvox](http://www1.digium.com/en/products/switchvox/phones)  or the [Digium Phone Module for Asterisk \(](http://www1.digium.com/en/products/asterisk/phones)DPMA).

#### **1. Getting On the Network**

**Automatic.** Phone uses DHCP and LLDP-MED to get IP address and VLAN membership information. If successful, it attempts to find a configuration file.

**Manual.** If not successful, enter the information as described in [Setting the](#page-6-3)  [Network Information on page 7](#page-6-3) or as described in [Web User Interface Set](#page-11-2)[tings on page 12.](#page-11-2)

#### **2. Configuring the Phone (two choices)**

[Web](#page-11-2) UI tool. Enter all of the configuration information as described in Web [User Interface Settings on page 12.](#page-11-2)

**XML configuration file.** Create and make it available to the phone as described on [Getting the Phone Configuration on page 9](#page-8-3).

#### **3. Getting Acquainted with Phone Apps & Calling Features**

**Phone Apps**, [page 18.](#page-17-6)

- **•Call Log** displays your call activity for received, dialed, and missed calls.
- **•Forward Calls** forwards all of your incoming calls to another number.
- **•BT Headset/Wireless Headset**.
- **•Contacts** are used for rapid dialing, and for finding detailed information about someone in your list of contacts.
- **•Parked Calls**.
- **•Call Queues**.
- **•Status** indicates Do Not Disturb (DND) or Available.
- **•Voicemail** calls the voicemail system as indicated in your phone configuration.

#### **Calling Features**, [page 19.](#page-18-7)

- **•Dialing**
- **•Receiving**
- **•Redialing**
- **•Holding**
- **•Transferring**
- **•Conference (3-way Calls)**

### <span id="page-6-4"></span><span id="page-6-0"></span>**1** *Network & System Tools*

 phone then attempts to find a configuration file. As soon as your Digium Phone powers up, its main display shows the Digium logo and indicates that it is initializing, loading necessary information, and starting the phone. By default, the phone uses the dynamic protocols DHCP and LLDP-MED to attempt to get its IP address and VLAN membership information. If successful, the

 The following sections describe what to do if your phone cannot get on the network and get configuration information.

#### <span id="page-6-3"></span><span id="page-6-1"></span>*Setting the Network Information*

 **Settings** option. Or press the **Retry** softkey to try again to get the phone's informa-Press the **Settings** softkey to display Configuration Options, and select the **Network**  tion automatically.

**U**nder **Network Settings** you can select IP Configuration, Quality of Service Settings, VLAN Settings, Ethernet Port Modes, or Select Network.

You can also configure the phone's network using the Network Tab from the Web User Interface for your phone.

#### <span id="page-6-2"></span> *IP Configuration* **DHCP** is selected (highlighted) by default. To enter the IP information manually, press the **Next** softkey. This changes the protocol from DHCP to **Static** and displays text boxes in which you specify four-part network addresses for the following:

- **•** Static IP
- **•** Gateway
- **•** Netmask
- **•** Primary DNS
- **•** Secondary DNS (optional)

<span id="page-7-3"></span><span id="page-7-2"></span><span id="page-7-1"></span><span id="page-7-0"></span>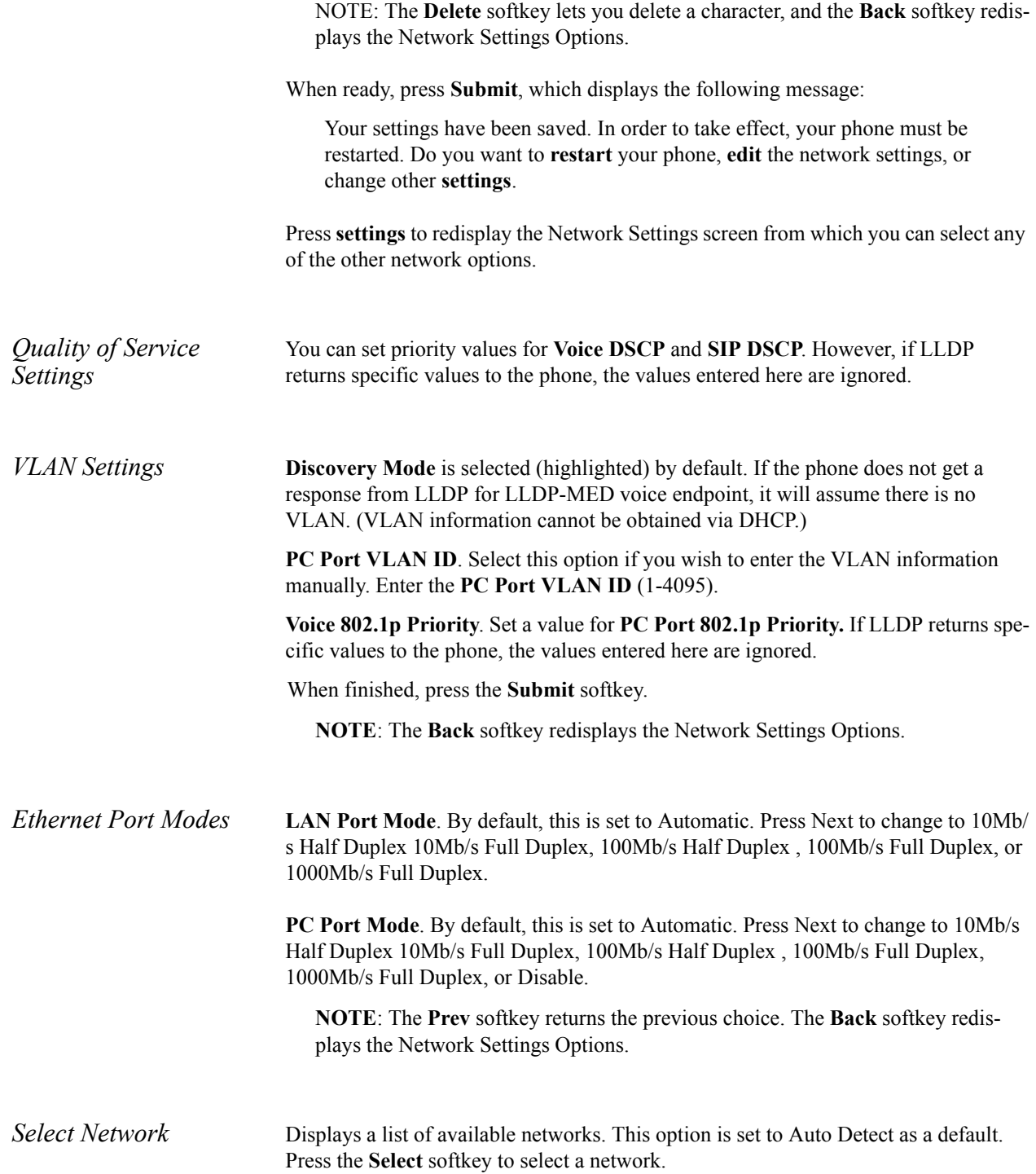

#### <span id="page-8-3"></span><span id="page-8-0"></span>*Getting the Phone Configuration*

<span id="page-8-2"></span><span id="page-8-1"></span>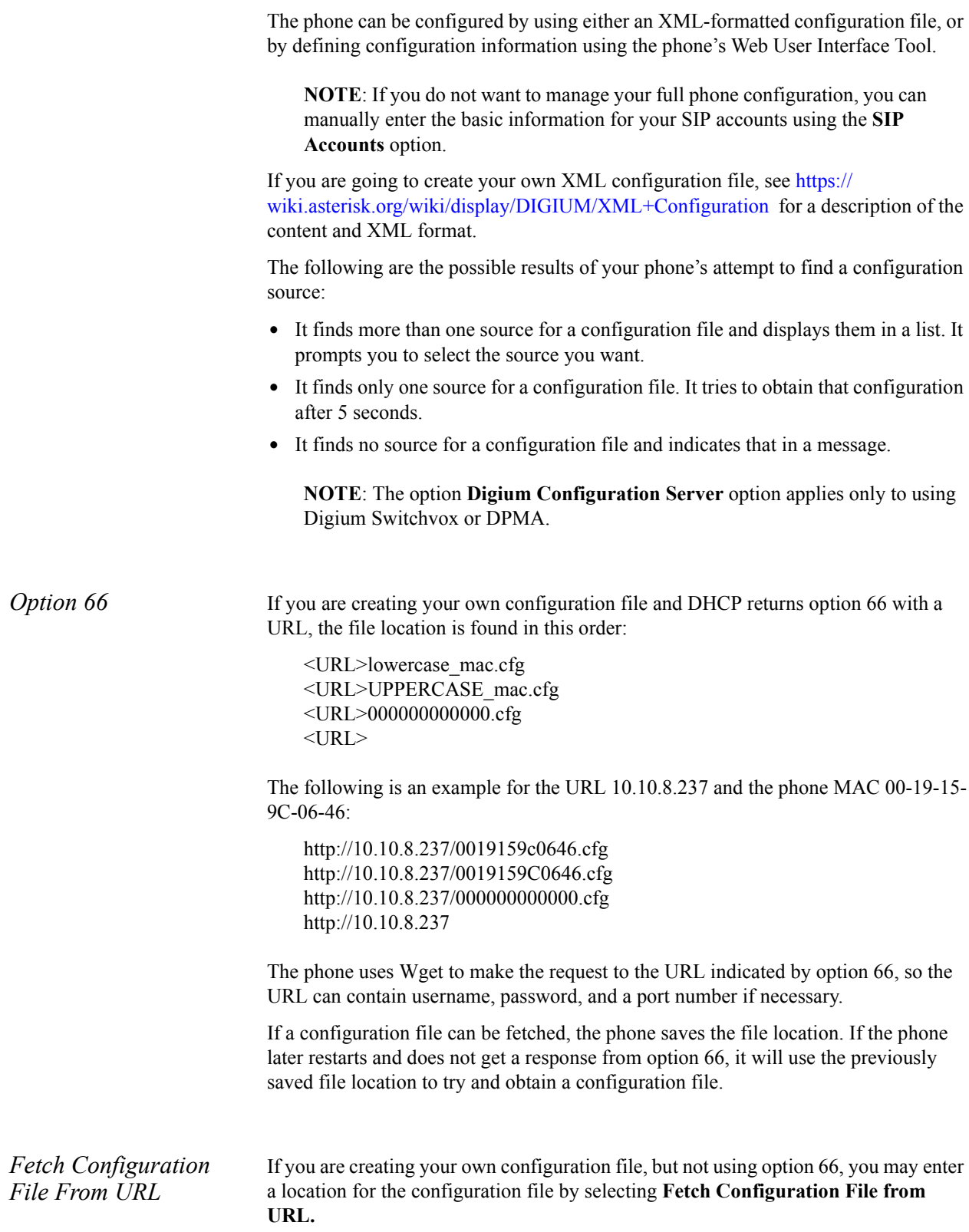

 If you are not creating your own configuration file, you can use the Web User Inter-*Web User Interface Tool*  Fill in the following fields for this option: **•** Select the **Protocol** you wish to use to fetch the file. Choices are **http**, **https**, **ftp**, **ftps. •** Enter the four-part **Server** address. **•** Enter the **Port** number (optional). **•** Enter the **Path**. • Enter the **Username** (optional). **•** Enter the **Password** (optional). Click **Go**, or click **Cancel** to quit and return to the Phone Setup/Configuration Options. If a configuration file can be fetched, the phone saves the file location. face tool to enter all of the configuration information. This is described in [Web User](#page-11-2)  [Interface Settings on page 12](#page-11-2).

#### <span id="page-9-1"></span><span id="page-9-0"></span>*Resetting, Reconfiguring, or Restarting*

<span id="page-9-4"></span><span id="page-9-3"></span><span id="page-9-2"></span>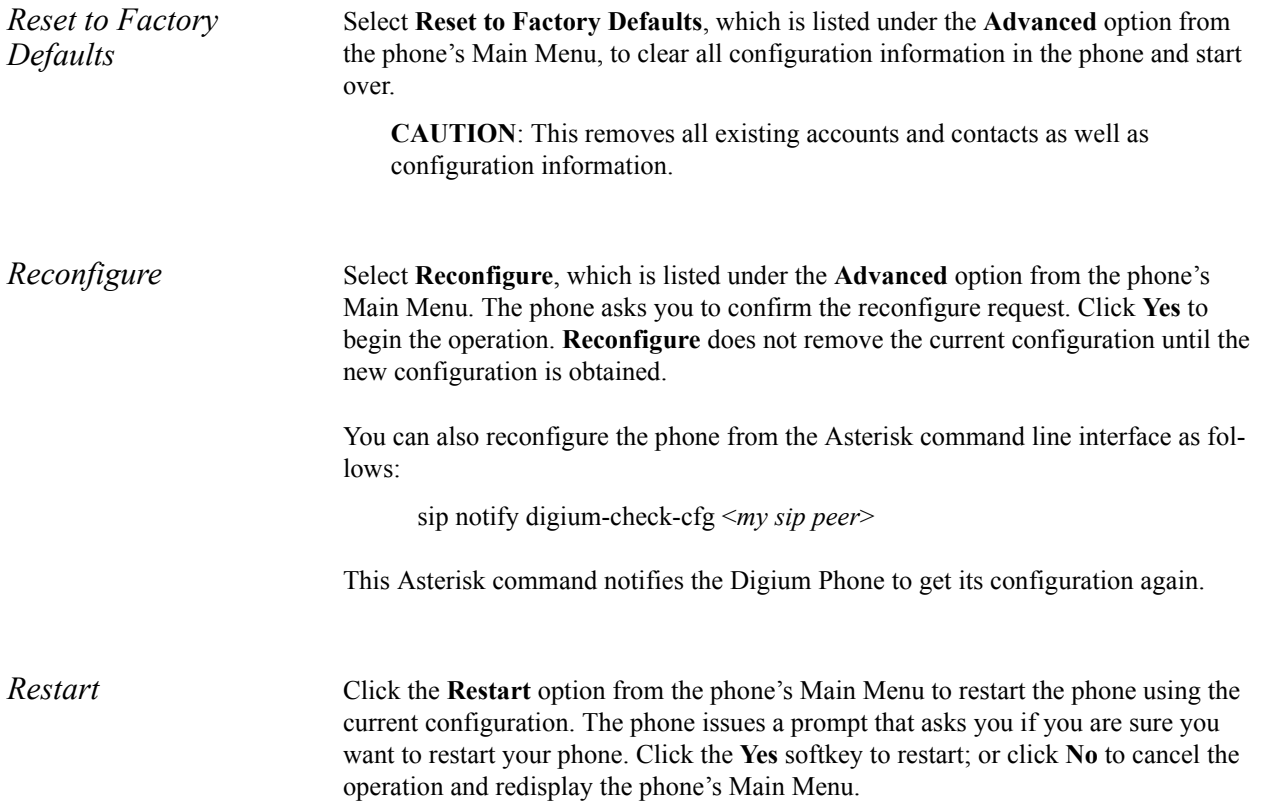

#### <span id="page-10-0"></span>*Enable App Development*

To use your Digium Phone for phone application development, you must toggle the Phone's App Development tool through the **Main Menu>Admin Settings**[. For more](see http://phones.digium.com)  [on developing phone APIs, see](see http://phones.digium.com) *[http://phones.digium.com](see http://phones.digium.com)*.

#### <span id="page-10-1"></span>*Tech Support*

The first three options under the **Tech Support** setting (option 7 from the Phone Settings/Configuration Options page) are used only under Digium Technical Support direction.

**IMPORTANT**: Do not use them unless it is at the request of Digium Technical Support.

However, the **Network Utilities** option is available to give you quick access to the following common network diagnosis tools:

Ping. Tests the reachability of a host on the Internet.

**Traceroute.** Displays the route (path) and measures transit delays of packets across the network.

**NSlookup.** Queries the domain name system to obtain the domain name or IP address mapping or for any other specific DNS record.

**List mDNS Services.** Lists the services being advertised via mDNS that the phone can see on the network.

## <span id="page-11-2"></span><span id="page-11-0"></span>**2** *Web User Interface Settings*

The Digium Phone web user interface gives you a means of setting your phone configuration options from a web browser. To get to the Phone's web UI, go to:

http://*phone-ip*  Username: admin Password: 789

 the **Menu** softkey, selecting **About**. This displays the phone's model **NOTE**: To find your phone's IP address, press the **More** softkey, then number, firmware version, MAC address, and IP address. To find the IP address when the phone has no configuration, press the **Settings** softkey and select **Network Settings**.

The Web User Interface page for the Digium Phone Settings includes tabs that display pages for these items: Lines, General, Preferences, Contacts, Network, Logging, and Ringtones.

 changes you may have entered under any tab. **IMPORTANT**: Anytime you click **Submit Phone Settings**, it saves all

#### <span id="page-11-1"></span>*Lines Tab*

To define the Digium Phone's Line keys (the SIP accounts), click the **Lines** tab. This displays the Line page with tabs for Lines 1-6. For each line, select its tab, then enter or select information as indicated:

*Line Status* If a line is not enabled, that line is not available for use on your phone.

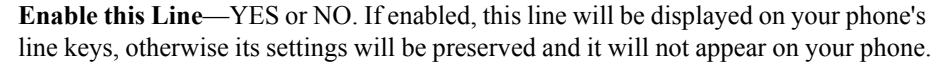

**NOTE**: Line 1 is permanently enabled. This is the main extension for your phone, and you cannot disable it.

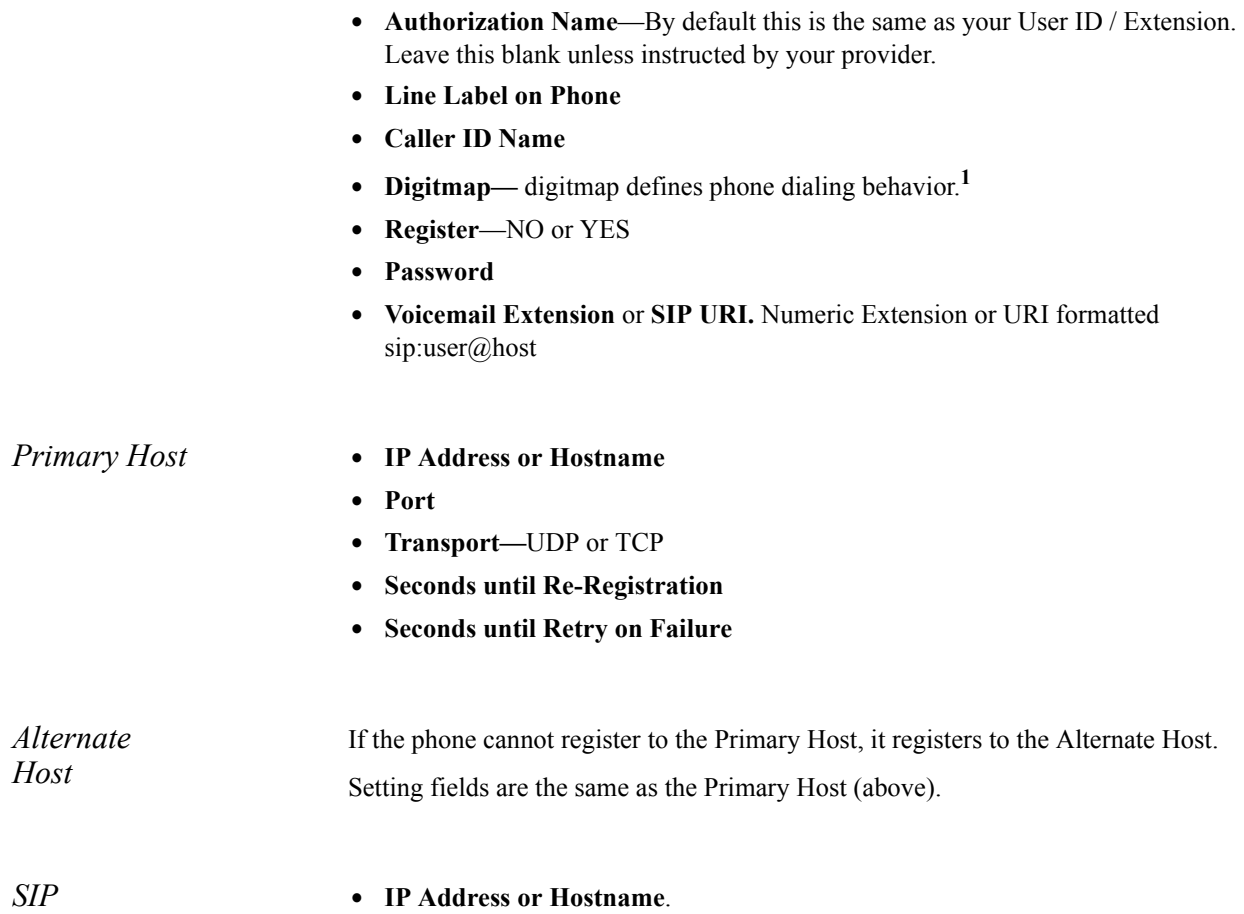

- *Outbound* **• Port**. *Proxy*
- 

*General* **• User ID / Extension** 

<sup>1.</sup> Digitmap is the setting that describes different patterns of numbers. When a number matches a pattern, the number is sent to Asterisk to place the call. The pattern may include a timer at the end. If no numbers are entered before the time expires, the number matching the pattern will be sent. If additional numbers are entered before the time elapses, the pattern no longer matches.

#### <span id="page-13-0"></span>*General Tab*

Enter the following general setting information as indicated, and click **Submit Phone Settings** when finished.

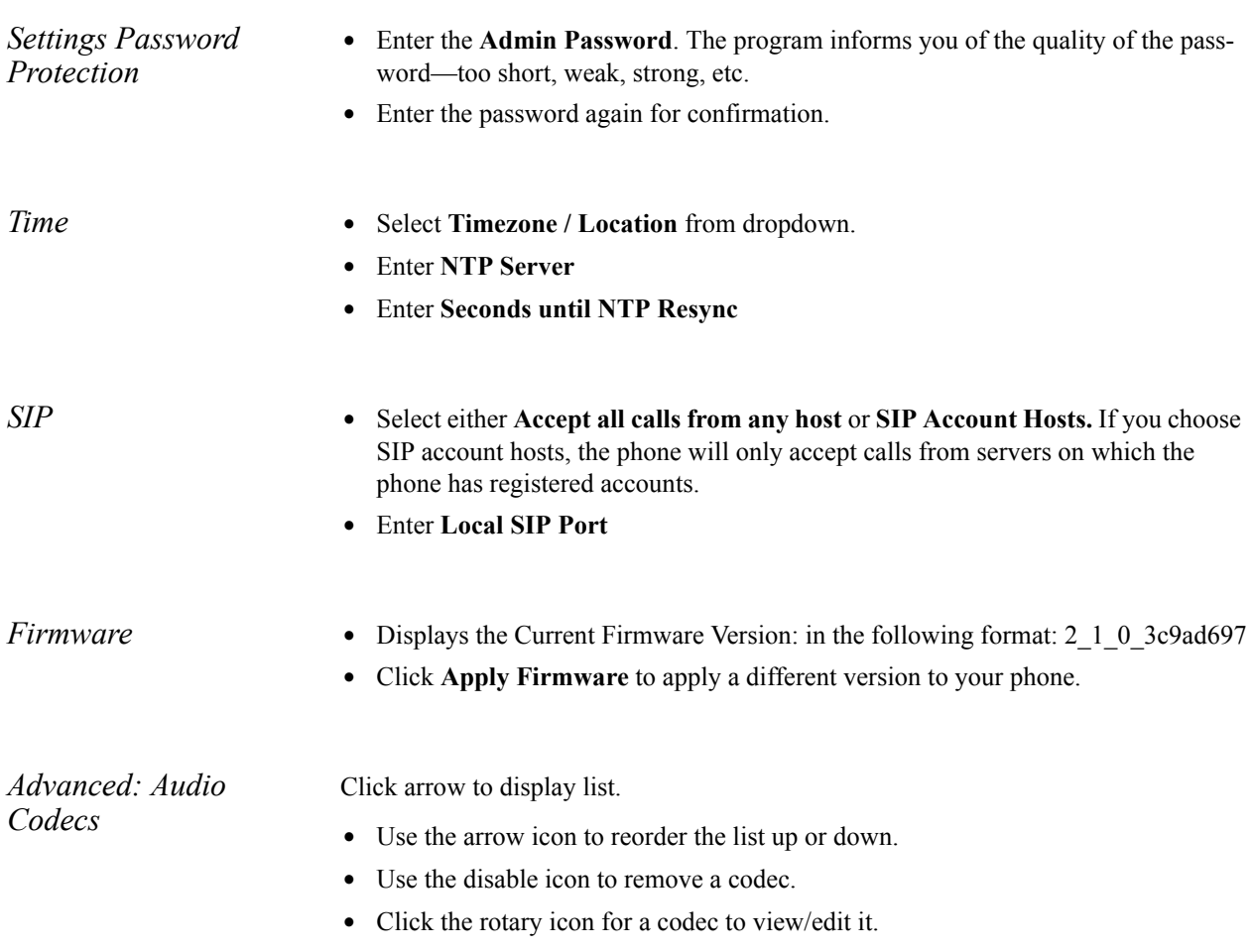

#### <span id="page-13-1"></span>*Preferences Tab*

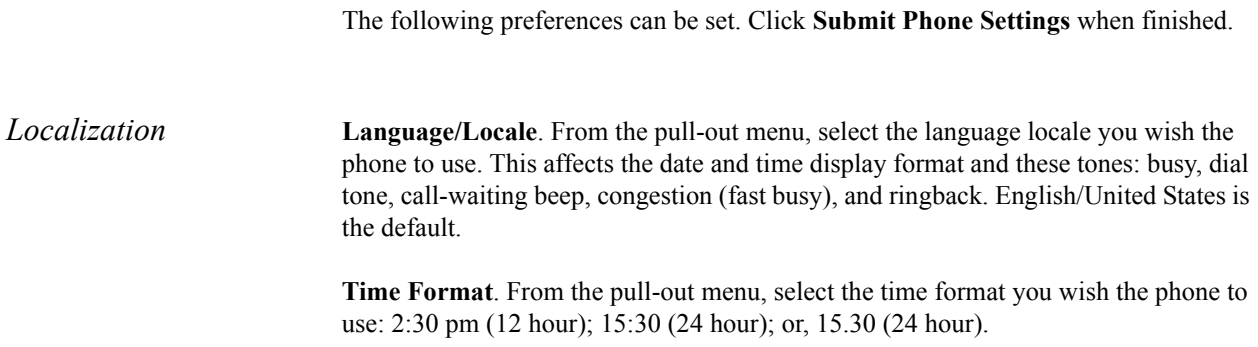

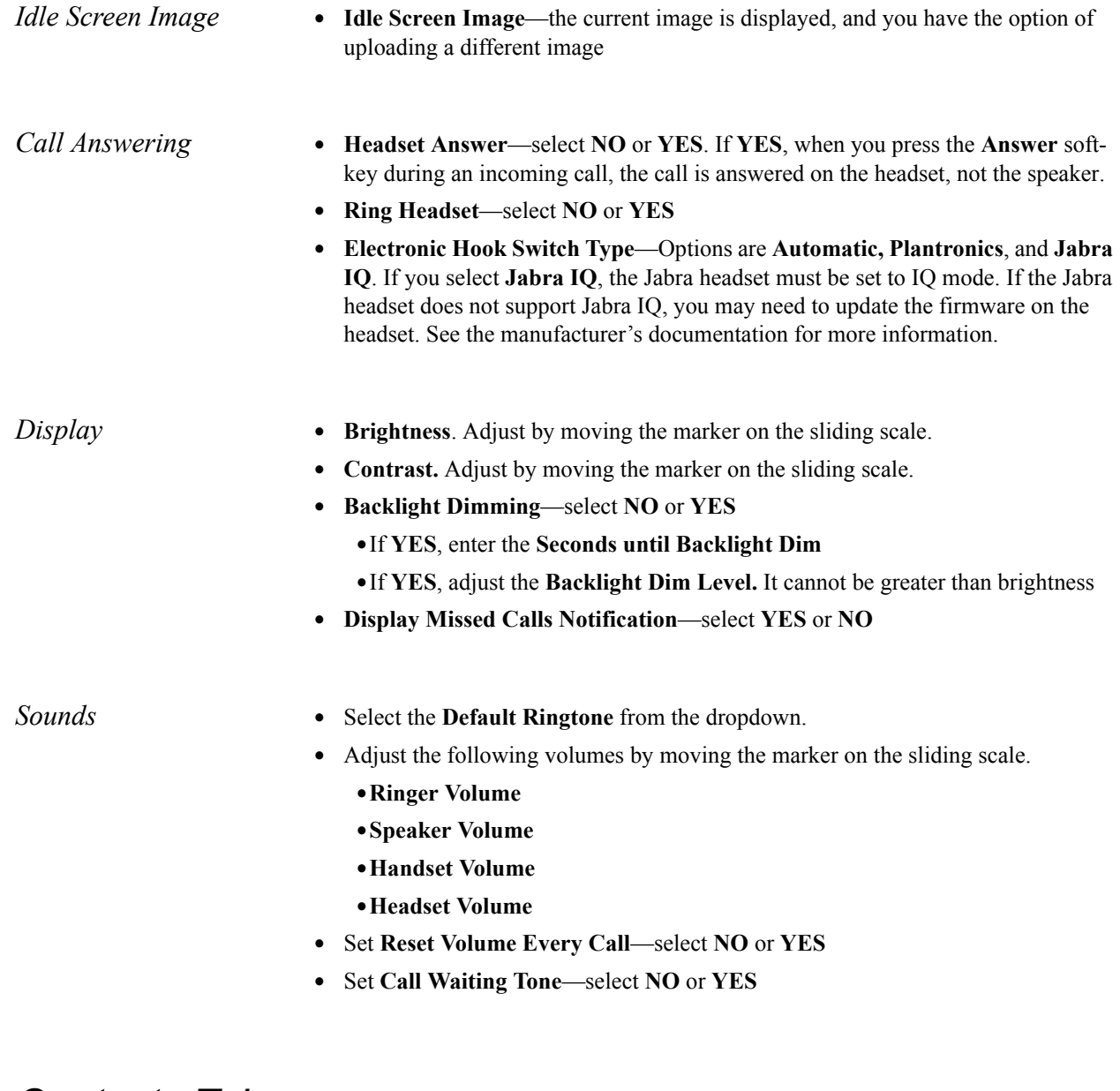

#### <span id="page-14-0"></span>*Contacts Tab*

Set the Rapid Dial Keys for the Phone. When finished, click **Submit Phone Settings**.

- If **YES**, your unregistered line keys will be used as Rapid Dial Keys for contacts. **• Enable Contacts on Main Line Keys**—select **NO** or **YES**.
- **• Number of Rapid Dial Subscriptions** (i.e., the number Rapid Dial contacts to subscribe to presence updates from). Use the sliding bar to select up to 105. The default is 15.

#### <span id="page-15-0"></span>*Network Tab*

 Network Tab settings may be set from either the Phone or the Phone Web Interface. Setting from the Phone is described in ["Network & System Tools" \( page 7\).](#page-6-4)

When finished setting values, Click **Submit Phone Settings**.

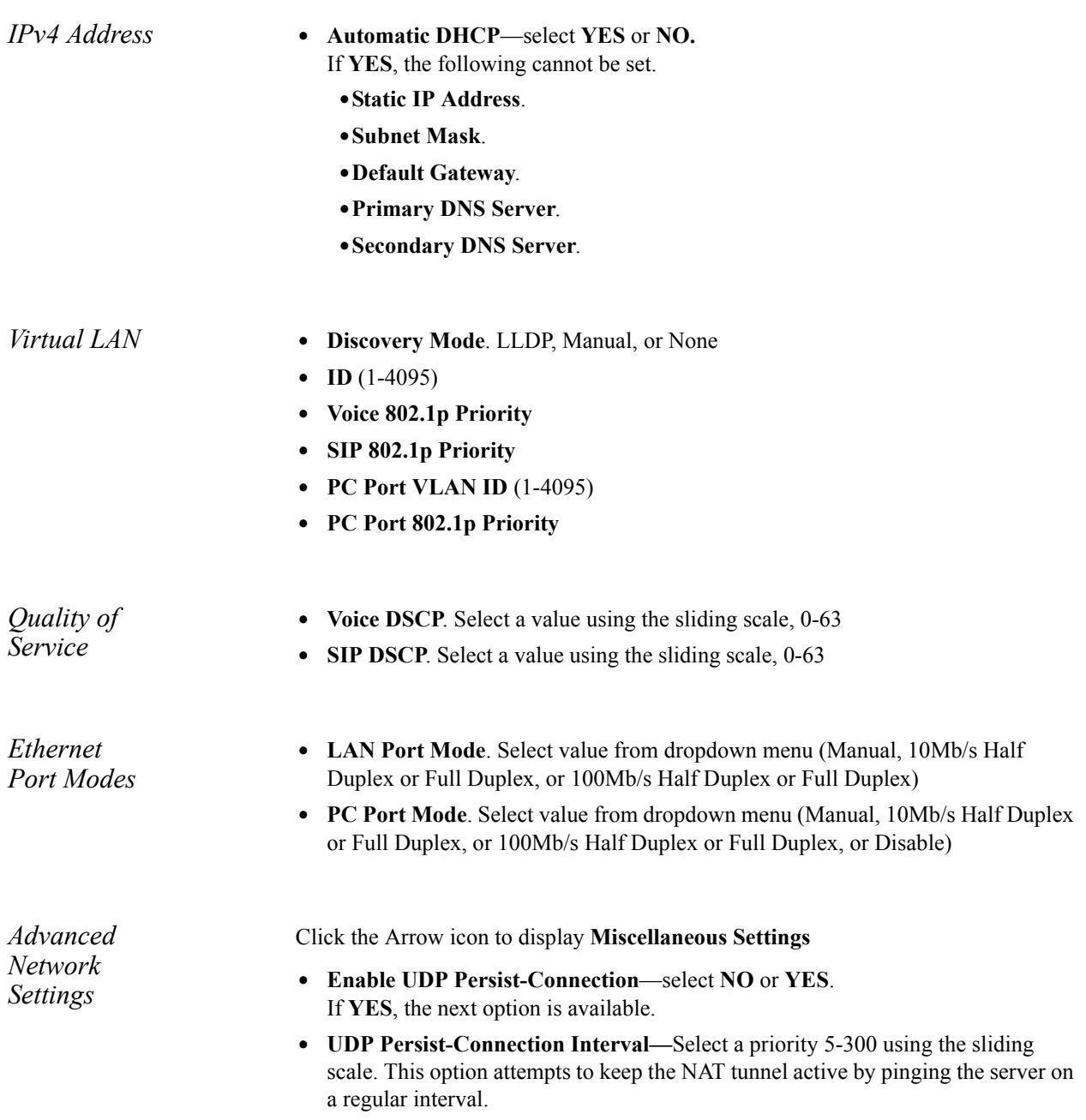

#### <span id="page-16-0"></span>*Logging Tab*

Logging Tab is a Technical Support tool; do not change the default settings unless support requires you to.

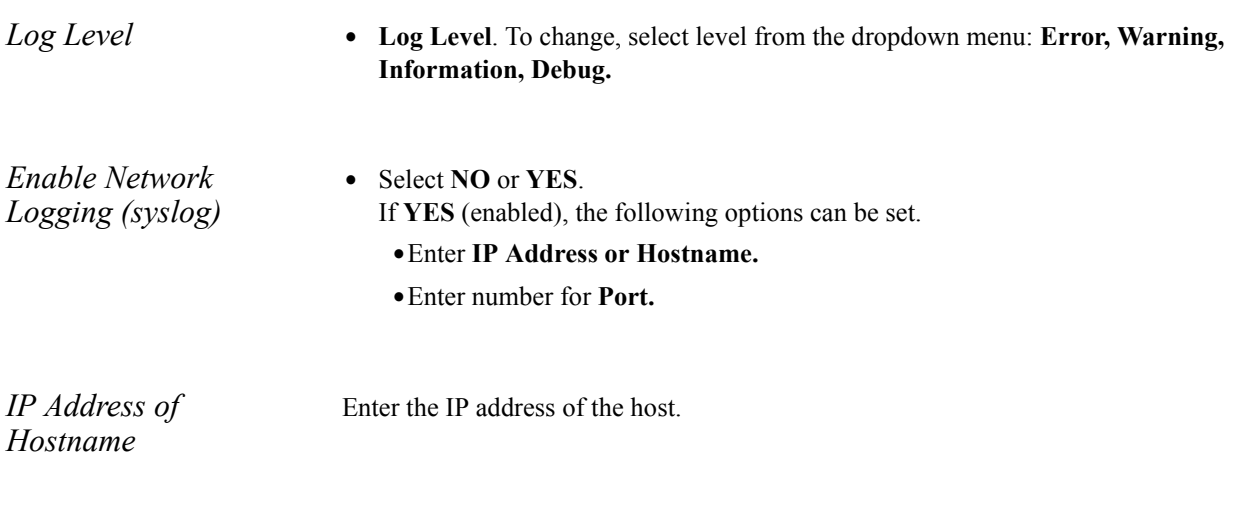

*Port*  Enter the Port number.

#### <span id="page-16-1"></span>*Ringtones Tab*

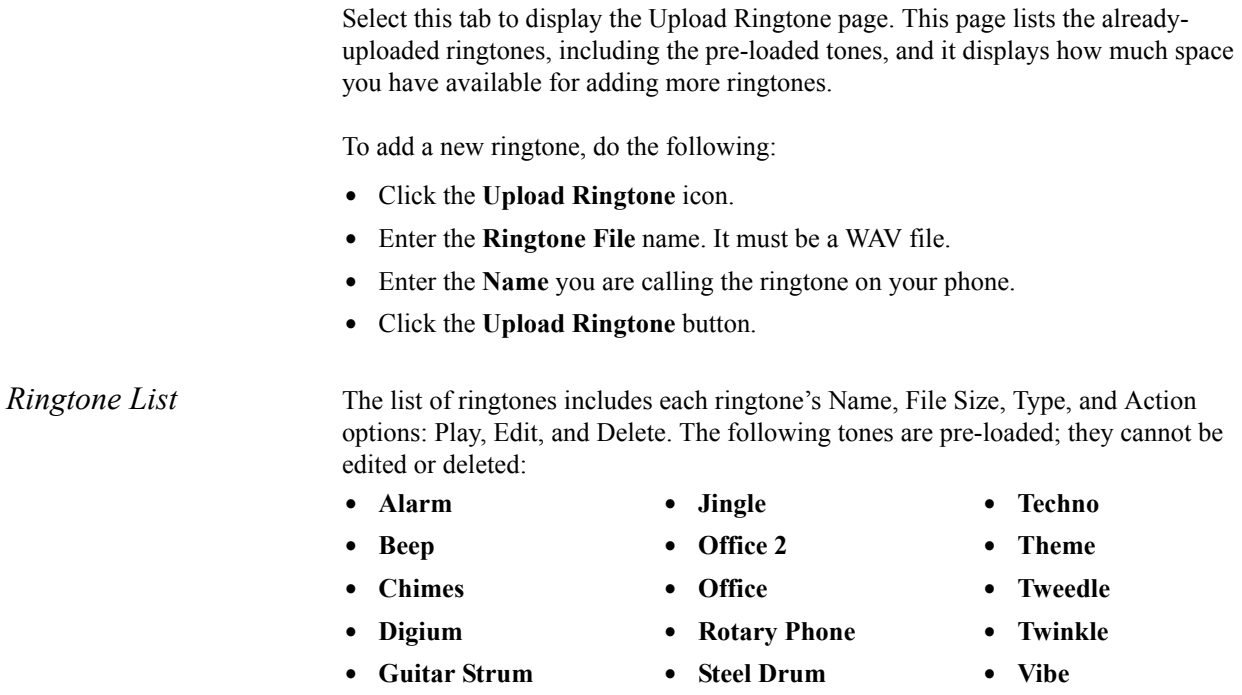

# <span id="page-17-0"></span>**3** *Phone Apps & Calling*

#### <span id="page-17-6"></span><span id="page-17-1"></span>*Phone Apps*

<span id="page-17-5"></span><span id="page-17-4"></span><span id="page-17-3"></span><span id="page-17-2"></span>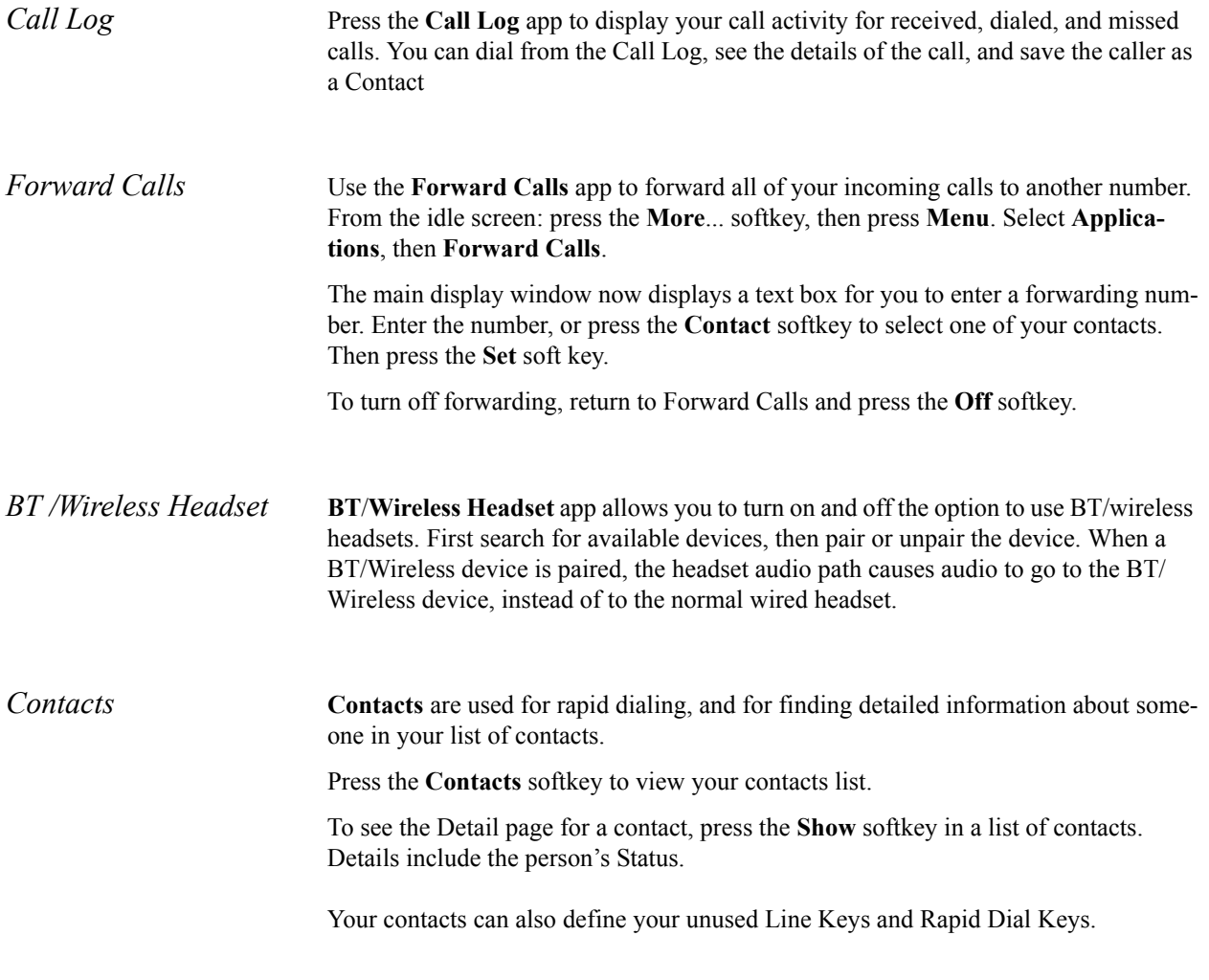

<span id="page-18-3"></span><span id="page-18-2"></span><span id="page-18-1"></span><span id="page-18-0"></span>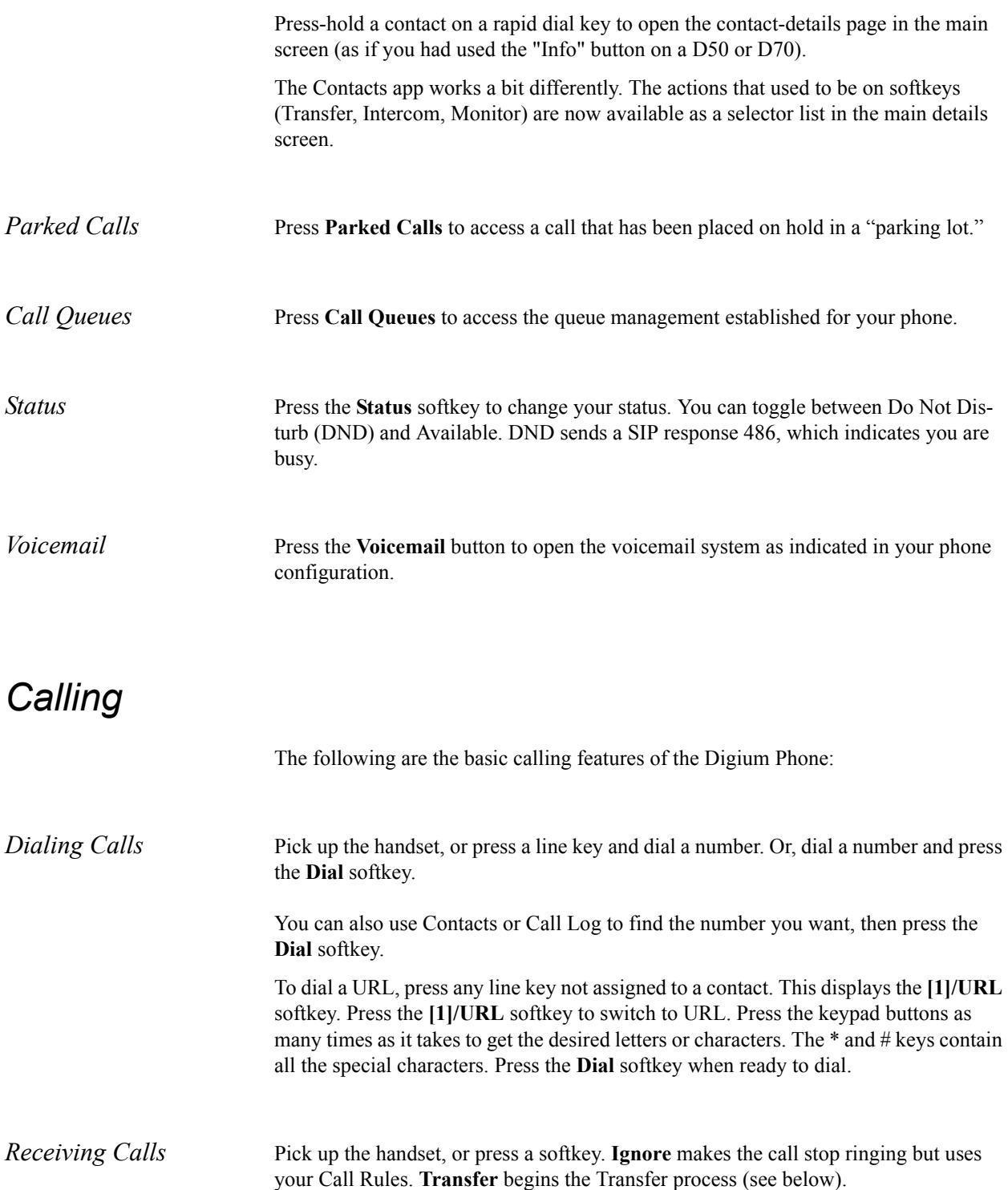

<span id="page-18-7"></span><span id="page-18-6"></span><span id="page-18-5"></span><span id="page-18-4"></span> During a call, you can answer another incoming call. Press the blinking line key to answer and put the active call on hold. Or, continue with your active call, press the down direction key to highlight the new call, and press a softkey

<span id="page-19-3"></span><span id="page-19-2"></span><span id="page-19-1"></span><span id="page-19-0"></span>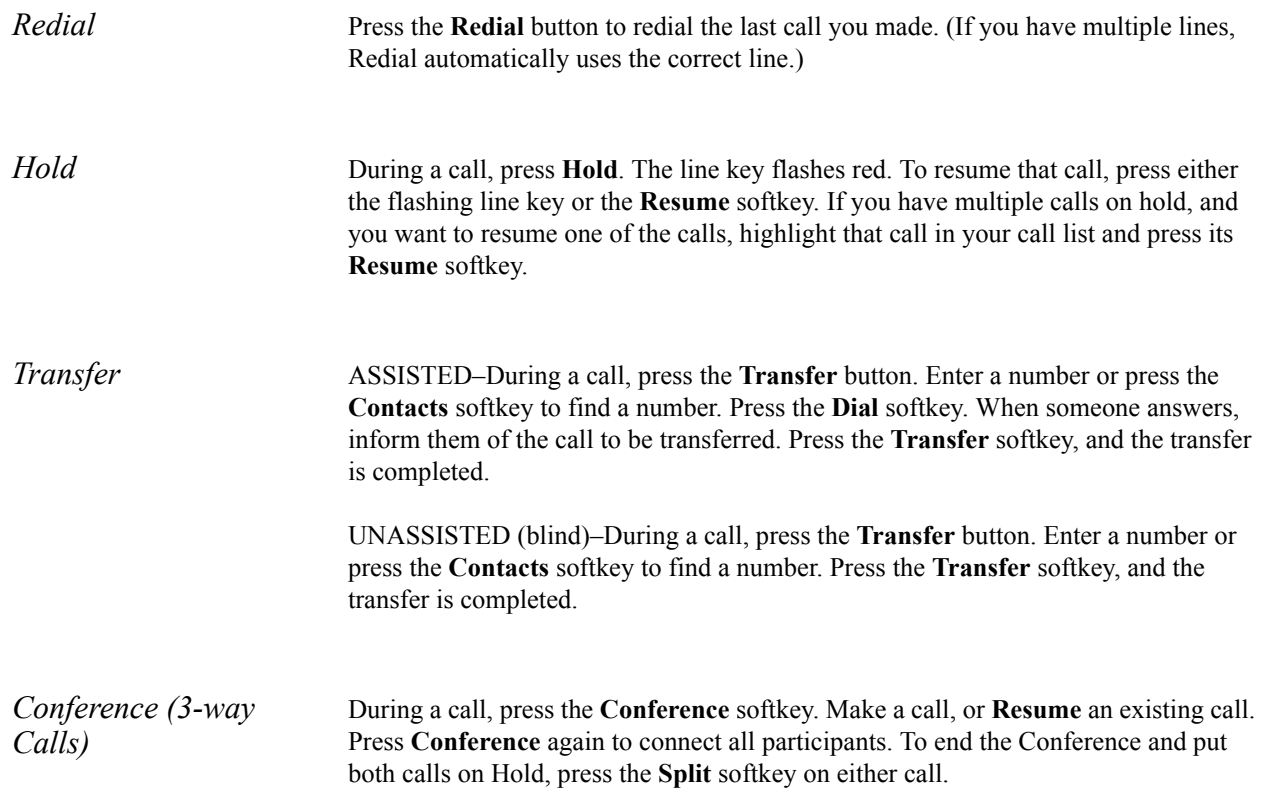